## Baanto - Dashboard: Exporting a LED View File in Windows

Applies to: Baanto (Shadow Sense) Touch Frames

Affected OS: Windows 10

Prerequisite Software: <u>Dashboard</u>

1. To download Dashboard click on the link above.

2. To begin the installation, Click Next on the ShadowSense Dashboard installation file.

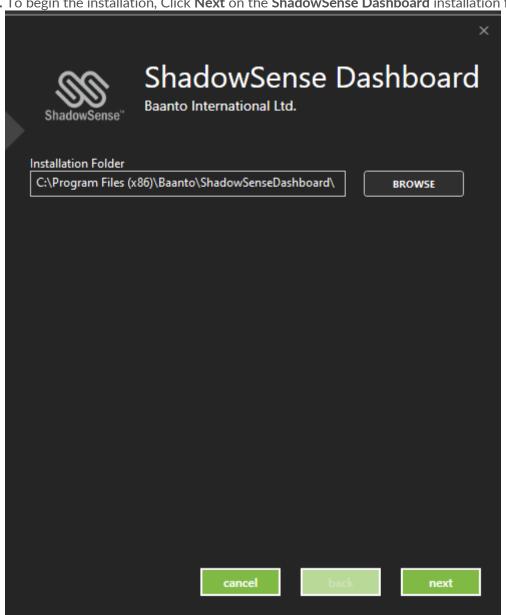

3. Select all files that are not already installed and Click Install.

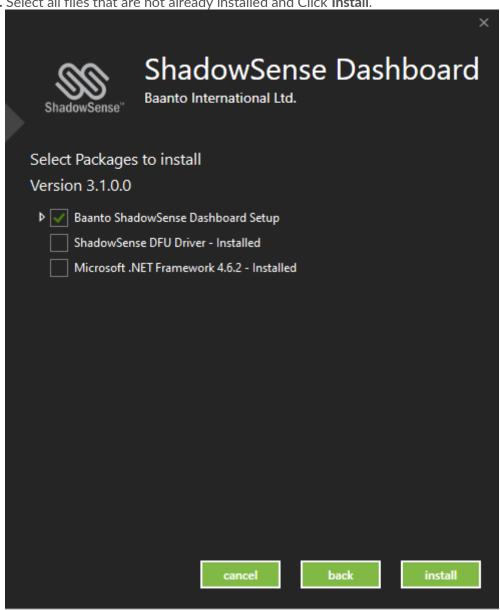

4. Make sure your touch frame is connected to both USB and Power and open Dashboard. Your touch device will automatically be detected by the software. Select the Three Horizontal Lines at the top left corner.

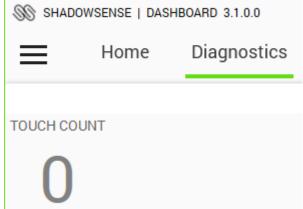

**5.** From **File Options**, select **Export LED View File**. This will open File Explorer and allow you to Save your LED View File. It is best practice to <u>not</u> change the file name of the LED View File.

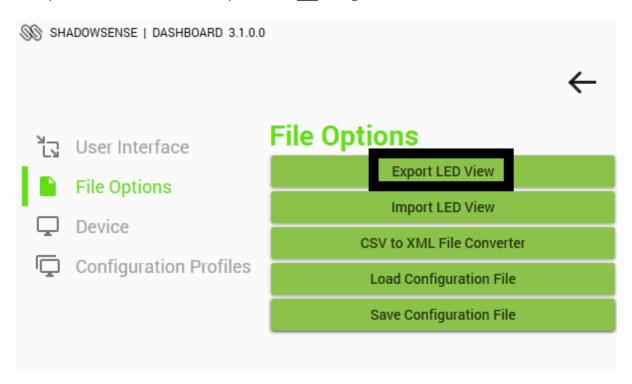

**6.**If the above steps do not resolve the issue, please contact the TSI Touch Customer Service team at 802-874-0123 Option 2; email: <a href="mailto:support@tsitouch.com">support@tsitouch.com</a>; or by visiting our <a href="mailto:TSI Touch">TSI Touch</a> <a href="mailto:website">website</a> and clicking on the red "Help" icon in the lower right corner of the webpage.